# **Acer Projector**

# K135/K135P/K135S/L221/LK-W12/ K132/L221F/LK-W12L Series User's Guide

# First things first

## **Usage Notes**

#### Do:

- Turn off the product before cleaning.
- Use a soft cloth moistened with mild detergent to clean the display housing.
- Disconnect the power plug from AC outlet if the product is not being used for a long period of time.

#### Don't:

- Block the slots and openings on the unit provided for ventilation.
- Use abrasive cleaners, waxes or solvents to clean the unit.
- Use under the following conditions:
  - In extremely hot, cold or humid environments.
  - In areas susceptible to excessive dust and dirt.
  - Near any appliance that generates a strong magnetic field.
  - Place In direct sunlight.

## **Precautions**

Follow all warnings, precautions and maintenance as recommended in this user's guide to maximize the life of your unit.

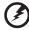

#### Warning:

- Do not look into the projector's lens when the light is on. The bright may hurt your eyes.
- To reduce the risk of fire or electric shock, do not expose this product to rain or moisture.
- Please do not open or disassemble the product as this may cause electric shock.
- When switching the projector off, please ensure the projector completes its cooling cycle before disconnecting power.
- Turn on the projector first and then the signal sources.
- Do not use lens cap when projector is in operation.

#### Information for your safety and comfort iii First things first viii **Usage Notes** viii Precautions viii Introduction 1 **Product Features** 1 Package Overview 2 **Projector Overview** 4 **Projector Outlook** 4 Control Panel 5 6 Remote Control Layout MHL (Mobile High-Definition Link) Control 8 **Getting Started** 10 Connecting the Projector 10 Turning the Projector On/Off 11 Turning on the Projector 11 Turning the projector off 12 Adjusting the Projected Image 13 Adjusting the Height of Projected Image 13 How to optimize image size and distance 14 **User Controls** 16 Installation menu 16 Onscreen Display (OSD) Menus 17 Color 18 **Image** 20 Setting 22 Management 22 Audio 23 3D 23 Language 24 **Appendices** 25 Troubleshooting 25

# Contents

| LED & Alarm Definition Listing | 29 |
|--------------------------------|----|
| Specifications                 | 30 |
| Compatibility modes            | 32 |
| Regulations and safety notices | 36 |

# Introduction

## **Product Features**

This product is a single-chip DLP® projector. Outstanding features include:

- DLP<sup>®</sup> technology
- 1280 x 800 WXGA resolution
   4:3/16:9/Full/L.Box aspect ratio supported.
- Versatile display modes (Bright, Standard, Movie, Picture, Game, User) enable optimum performance in any situation.
- Compact size projector facilitates business purposes and home entertainment.
- Acer EcoProjeciton Technology delivers Intelligent power management approach and physical efficiency improvement.
- Equipped with HDMI™ connection supporting HDCP.
- Advanced digital keystone correction delivers optimum presentations.
- Multi-language on screen display (OSD) menus.
- 1.7x digital zoom and pan move function.
- Environmental light source and longer life by LED solution.
- Enjoy media playback via USB, RAM and Micro SD card reader. (for K135/ K135P/K135S/L221/LK-W12 only)
- Microsoft<sup>®</sup> Windows<sup>®</sup> 2000, XP, Vista<sup>®</sup>, Windows<sup>®</sup> 7, Windows<sup>®</sup> 8, Macintosh<sup>®</sup> OS compliant.
- Support MHL V1.2 signal display.

# **Package Overview**

This projector comes with all the items shown below. Check to make sure your unit is complete. Contact your dealer immediately if any thing is missing.

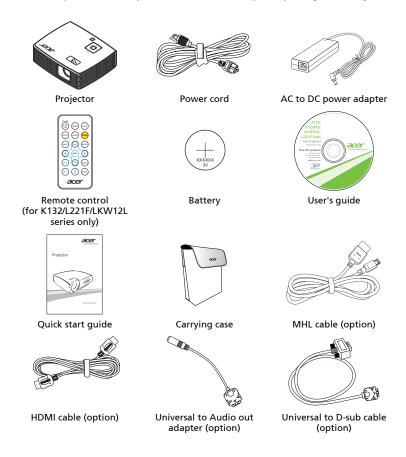

## Below items are for K135/K135P/K135S/L221/LK-W12 only:

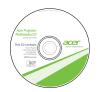

User's guide (for multi-media and wireless functions)

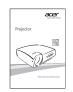

Quick start guide (for multi-media and wireless functions)

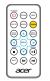

Remote control

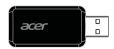

USB WiFi adapter (option)

# **Projector Overview**

# **Projector Outlook**

Front / upper side

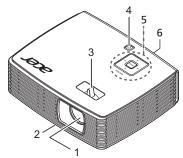

| # | Description          | # | Description             |
|---|----------------------|---|-------------------------|
| 1 | Projection lens      | 4 | Power button            |
| 2 | Tilt adjusting wheel | 5 | Control panel           |
| 3 | Focus ring           | 6 | Remote control receiver |

## Rear side

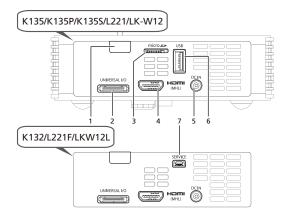

| # | Description                                         | # | Description   |
|---|-----------------------------------------------------|---|---------------|
| 1 | Remote control receiver                             | 5 | DC Input      |
| 2 | Universal connector for VGA in/ Audio out connector | 6 | USB connector |

| # | Description         | # | Description        |
|---|---------------------|---|--------------------|
| 3 | MicroSD Card Slot   | 7 | Mini USB connector |
| 4 | HDMI/ MHL connector |   |                    |

# **Control Panel**

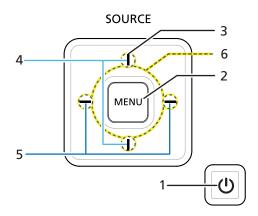

| # | lcon    | Function                     | Description                                                                                                    |
|---|---------|------------------------------|----------------------------------------------------------------------------------------------------|
| 1 | <u></u> | POWER                        | Power button and Power Indicator LED. See the contents in "Turning the Projector On/Off" section.                                  |
| 2 |         | MENU                         | Press "MENU" to launch the Onscreen display (OSD) menu, back to the previous step for the OSD menu operation or exit the OSD menu. |
| 3 | -   -   | SOURCE                       | Changes the active source.                                                                                                    |
| 4 | -¦-     | LAMP                         | Lamp Indicator LED                                                                                                    |
| 5 | - -     | TEMP                         | Temp Indicator LED                                                                                                    |
| 6 | -¦-     | Four directional select keys | Use the keys to select items or make adjustments to your selection.                                                                |

# **Remote Control Layout**

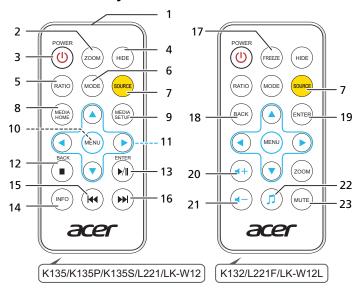

| #  | Icon           | Function                        | Description                                                                                                    |
|----|----------------|---------------------------------|----------------------------------------------------------------------------------------------------|
| 1  |                | Infrared<br>transmitter         | Sends signals to the projector.                                                                                                    |
| 2  | ZOOM           | Zoom                            | Zooms the projector display in or out.                                                                                                    |
| 3  | POWER          | Power                           | Refer to the " <b>Turning the Projector On/Off</b> " section.                                                                               |
| 4  | HIDE           | Hide                            | Momentarily turns off the video. Press " <b>HIDE</b> " to hide the image, press again to display the image.                                 |
| 5  | RATIO          | Aspect ratio                    | Choose the desired aspect ratio (Auto, Full, 4:3, 16:9, L.Box)                                                                              |
| 6  | MODE           | Mode                            | Press "MODE" to select the display mode from Bright,<br>Standard, Movie, Picture, Game and User.                                            |
| 7  | SOURCE         | Source                          | Changes the active source.                                                                                                    |
| 8  | MEDIA<br>HOME  | Media home                      | Press to return to the Home page of Media mode.                                                                                             |
| 9  | MEDIA<br>SETUP | Media setup                     | Press to enter media OSD setting.                                                                                                    |
| 10 | MENU           | Menu                            | Press " <b>MENU</b> " to launch the Onscreen display (OSD) menu, back to the previous step for the OSD menu operation or exit the OSD menu. |
| 11 | 000            | Four directional<br>select keys | Use up, down, left, right buttons to select items or make adjustments to your selection.                                                    |
| 12 | ■ MCX          | Back/Stop                       | Press "Back/Stop" to stop playing media file or go back to upper data folder.                                                               |
| 13 | INTER<br> •/   | Enter/ Play/<br>Pause           | Press "Enter/ Play/ Pause" to enter/ play/ pause media file.                                                                                |
| 14 | INFO           | Information                     | To display the projector information.                                                                                                    |
| 15 | (H)            | Previous                        | Press to previous the media file.                                                                                                    |

| #  | lcon        | Function    | Description                   |
|----|-------------|-------------|-------------------------------|
| 16 | (H)         | Next        | Press to the next media file. |
| 17 | FREEZE      | Freeze      | To pause the screen image.    |
| 18 | BACK        | Back        | No function.                  |
| 19 | ENTER       | Enter       | No function.                  |
| 20 | <b>4</b> +) | Volume up   | Increases the volume.         |
| 21 | <b>€</b>    | Volume down | Decreases the volume.         |
| 22 | (5)         | Music       | No function.                  |
| 23 | MUTE        | Mute        | To turn on/off the volume.    |

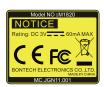

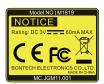

# MHL (Mobile High-Definition Link) Control

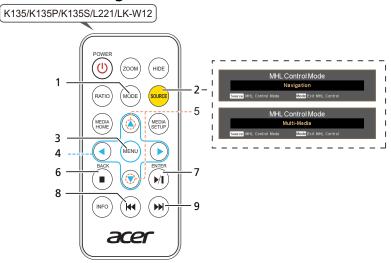

| # | Icon           | Component                 | Description                                                                                                    |
|---|----------------|---------------------------|----------------------------------------------------------------------------------------------------|
| 1 | MODE           | MODE                      | <ul> <li>Press "MODE" button for one second to activate the MHL<br/>Control Mode.</li> <li>To exit, press the "MODE" button again.</li> </ul> |
| 2 | SOURCE         | SOURCE                    | Press the "SOURCE" button to toggle between Navigation or Multi-Media mode.                                                                   |
| 3 | MENU           | MENU                      | Press to launch the root memu.<br>(only for <b>Navigation</b> mode)                                                                           |
| 4 | <b>\$</b>      | Direction Keys            | Use up, down, left, right buttons to select items or make adjustments to your selection. (only for <b>Navigation</b> mode)                    |
| 5 | <b>4 &gt;</b>  | Volume Up/<br>Volume Down | Increases/Decreases the volume.<br>(only for <b>Multi-Media</b> mode)                                                                         |
| 6 | BACK           | Exit                      | To exit the file. (only for <b>Navigation</b> mode)                                                                                           |
|   | $\bigcirc$     | Stop                      | To stop the file. (only for <b>Multi-Media</b> mode)                                                                                          |
| 7 | ENTER          | Select/Enter              | To select the file. (only for <b>Navigation</b> mode)                                                                                         |
|   | (M)            | Play/Pause                | Toggles between playback and pause.<br>(only for <b>Multi-Media</b> mode)                                                                     |
| 8 | ( <del>K</del> | Backward                  | Scans backward during the file playback.<br>(only for <b>Multi-Media</b> mode)                                                                |
| 9 | (H)            | Forward                   | Scans forward through the file playback.<br>(only for <b>Multi-Media</b> mode)                                                                |

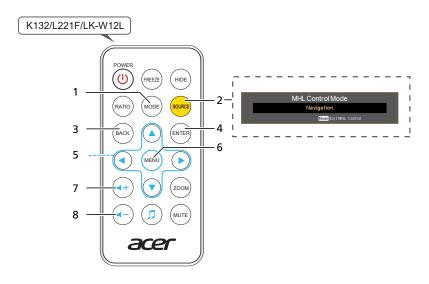

| # | Icon        | Component      | Description                                                                              |
|---|-------------|----------------|------------------------------------------------------------------------------------------|
| 1 | MODE        | MODE           | Press "MODE" button for one second to activate the MHL<br>Control Mode.                  |
|   |             |                | To exit, press the "MODE" button again.                                                  |
| 2 | SOURCE      | SOURCE         | Press the "SOURCE" button to toggle Navigation mode.                                     |
| 3 | BACK        | Exit           | To exit the file.                                                                        |
| 4 | ENTER       | Select/Enter   | Press to select/enter the file.                                                          |
| 5 | <b>\$</b>   | Direction Keys | Use up, down, left, right buttons to select items or make adjustments to your selection. |
| 6 | MENU        | MENU           | Press to launch the root memu.                                                           |
| 7 | 4+)         | Volume Up      | Press to increase the volume.                                                            |
| 8 | <b>(-</b> ) | Volume Down    | Press to decreases the volume.                                                           |

# **Getting Started**

# **Connecting the Projector**

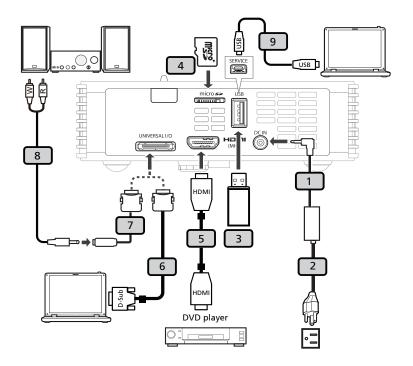

| # | Description                        | # | Description                    |
|---|------------------------------------|---|--------------------------------|
| 1 | AC to DC power adapter             | 6 | Universal to D-sub cable       |
| 2 | Power cord                         | 7 | Universal to Audio out adapter |
| 3 | USB disk/stick<br>USB WiFi adapter | 8 | Audio cable Jack/RCA           |
| 4 | Micro SD card                      | 9 | USB cable                      |
| 5 | HDMI cable                         |   |                                |

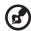

**Note:** To ensure the projector works well with your computer, please make sure the timing of the display mode is compatible with the projector.

Note: USB cable needs powered extender if the length is over 5 m.

## Turning the Projector On/Off

## **Turning on the Projector**

- 1 Ensure that the power cord and signal cable are securely connected. The Power indicator LED will flash red.
- 2 Turn on the projector by pressing "Power" button on the control panel, and the Power indicator LED will turn blue.(Illustration #1)
- 3 Turn on your source (computer, notebook, video player ,etc.). The projector will detect your source automatically.
  - If the screen displays "No Signal", please make sure the signal cables are securely connected.
  - If you connect to multiple sources at the same time, use the "Source" button on either control panel or the remote control or direct source key on the remote control to switch between inputs.

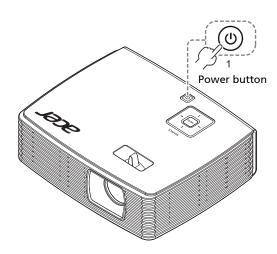

## Turning the projector off

- To turn the projector off, press the power button. This message appears: "Please press the power button again to complete the shutdown process." Press the power button again.
- 2 The LED power indicator will stop blinking and turn solid red to indicate standby mode after the projector is turned off.
- 3 It is now safe to unplug the power cord.

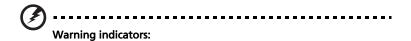

- "Projector Overheated. Will automatically turn off soon."
   This onscreen message indicates that the projector has overheated.
   The projector will automatically shut down. Contact your local dealer or service center.
- "Fan failed. Will automatically turn off soon."
   This onscreen message indicates that the fan has failed. The projector will automatically shut down. Contact your local dealer or service center.

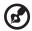

**Note:** Whenever the projector automatically shuts down, contact your local reseller or service center.

# **Adjusting the Projected Image**

# Adjusting the Height of Projected Image

The projector is equipped with tilt adjusting wheel for adjusting the height of image.

## To raise/lower the image:

1 Use Tilt adjusting wheel to fine-tune the display angle.

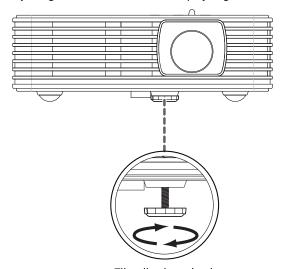

Tilt adjusting wheel

## How to optimize image size and distance

Consult the table below to find the optimal image sizes achievable when the projector is positioned at a desired distance from the screen. Example: If the projector is 1.34 m from the screen, good image quality is possible for image sizes 41.5".

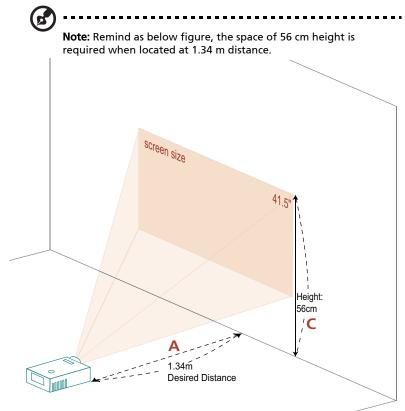

|                                    | Screen size                |                 | Тор                                             |  |
|------------------------------------|----------------------------|-----------------|-------------------------------------------------|--|
| Desired<br>Distance (m)<br><a></a> | (Min zoom)                 |                 |                                                 |  |
|                                    | Diagonal (inch)<br><b></b> | W (cm) x H (cm) | From base<br>to top of<br>image (cm)<br><c></c> |  |
| 0.97                               | 30.0                       | 64 x 40         | 40                                              |  |
| 1.07                               | 33.2                       | 71 x 45         | 45                                              |  |
| 1.34                               | 41.5                       | 89 x 56         | 56                                              |  |
| 1.61                               | 49.7                       | 107 x 67        | 67                                              |  |
| 2.14                               | 66.3                       | 143 x 89        | 89                                              |  |
| 2.58                               | 80.0                       | 172 x 108       | 108                                             |  |

Zoom Ratio: 1.0x

## **User Controls**

#### Installation menu

The installation menu provides an onscreen display (OSD) for projector installation and maintenance. Use the OSD only when the message "No signal input" is displayed on the screen.

The menu options include settings and adjustments for screen size and distance, focus, keystone correction and more .

- 1 Turn on the projector by pressing "Power" button on the control pad.
- 2 Press the "MENU" button on the control pad to launch the OSD for projector installation and maintenance.

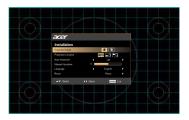

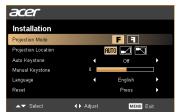

- 3 The background pattern acts as a guide to adjusting the calibration and alignment settings, such as screen size and distance, focus and more.
- 4 The Installation menu includes the following options:
  - Projection Mode
  - Projection Location
  - Auto Keystone settings
  - •Manual Keystone settings
  - Language settings
  - •Reset to factory default function

Use the up and down arrow keys to select an option, the left and right arrow keys to adjust selected option settings, and the right arrow key to enter a submenu for feature setting. The new settings will be saved automatically upon exiting the menu.

5 Push the menu button anytime to exit the menu and return to the Acer welcome screen.

## **Onscreen Display (OSD) Menus**

The projector has multilingual OSD that allow you to make image adjustments and change a variety of settings.

#### Using the OSD menus

- To open the OSD menu, press "MENU" on the remote control.
- When the OSD is displayed, use the week keys to select any item in the main menu. After selecting the desired main menu item, press to enter submenu for feature setting.
- Use the keys to select the desired item and adjust the settings by using the keys.
- Select the next item to be adjusted in the submenu and adjust as described above.
- Press "MENU" on the remote control, the screen will return to the main menu.
- To exit OSD, press "MENU" on the remote control again. The OSD menu will close and the projector will automatically save the new settings.

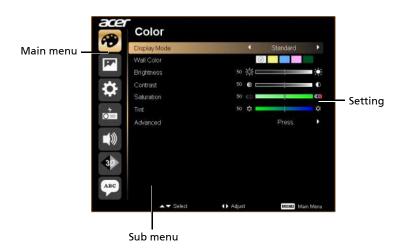

# Color

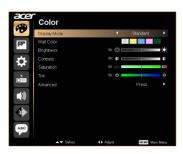

| Display Mode | There are many factory presets optimized for various types of images.                                                                                                    |
|--------------|----------------------------------------------------------------------------------------------------|
|              | Bright: For brightness optimization.                                                                                                    |
|              | Standard: For common environment.                                                                                                    |
|              | Movie: For brighter and general movie/video/photo playing.                                                                                                    |
|              | Picture: For graphic picture.                                                                                                    |
|              | Game: For game content.                                                                                                    |
|              | User: Memorize user's settings.                                                                                                    |
| Wall color   | Use this function to choose a proper color according to the wall. There are several choices, including white, light yellow, light blue, pink, dark green. It will compensate the color deviation due to the wall color to show the correct image tone. |
| Brightness   | Adjust the brightness of the image.                                                                                                    |
|              | ● Press ◀ to darken image.                                                                                                    |
|              | Press  to lighten the image.                                                                                                    |
| Contrast     | "Contrast" controls the difference between the lightest and darkest parts of the picture. Adjusting the contrast changes the amount of black and white in the image.                                                                                   |
|              | • Press • to decrease the contrast.                                                                                                    |
|              | Press  to increase the contrast.                                                                                                    |
| Saturation   | Adjusts a video image from black and white to fully saturated color.                                                                                                    |
|              | Press  to decrease the amount of color in the image.                                                                                                    |
|              | Press to increase the amount of color in the image.                                                                                                    |
| Tint         | Adjusts the color balance of red and green.                                                                                                    |
|              | • Press ( to increase the amount of green in the image.                                                                                                    |
|              | Press  to increase the amount of red in the image.                                                                                                    |

#### Advanced

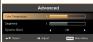

#### Color Temperature

Adjust the color temperature. At higher color temperatures, the screen looks colder; at lower color temperatures, the screen looks warmer.

#### Degamma

Effects the representation of dark scenery. With greater gamma value, dark scenery will look brighter.

#### Dynamic Black

Choose "On" to automatically optimize the display of dark movie scenes enabling them to be shown in incredible detail.

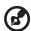

**Note:** "Saturation" and "Tint" functions are not supported under computer mode or HDMI mode.

# Image

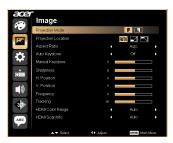

| Projection Mode     |                                                                                                    |  |
|---------------------|----------------------------------------------------------------------------------------------------|--|
| F                   | Front: The factory default setting.                                                                                                    |  |
| F                   | Rear: Reverses the image so you can project from behind a translucent screen.                                                                                                    |  |
| Projection Location | Auto: Automatically adjusts projection location of image.                                                                                                    |  |
|                     | <ul> <li>Desktop</li> </ul>                                                                                                    |  |
|                     | Ceiling: Turns the image upside down for ceiling-mounted projection.                                                                                                    |  |
| Aspect Ratio        | Use this function to choose your desired aspect ratio.                                                                                                    |  |
| 4:3 16:9            | <ul> <li>Auto: Keep the image with original width-higth ratio and maxi mize the image to fit native horizontal or vertical pixels.</li> <li>4:3: The image will be scaled to fit the screen and displayed using a 4:3 ratio.</li> </ul> |  |
|                     | 16:9: The image will be scaled to fit the width of the screen and<br>the height adjusted to display the image using a 16:9 ratio.                                                                                                    |  |
|                     | Full: Resize image to fit full screen by width (1280 pixels) and height (800 pixels).                                                                                                    |  |
|                     | L.Box: Keep original signal aspect ratio and zoom in by 1.333 times.                                                                                                    |  |
| Auto Keystone       | Automatically adjusts vertical image.                                                                                                    |  |
| Manual Keystone     | Adjust image distortion caused by tilting projection. (±40 degrees)                                                                                                    |  |
|                     | Alba > Alba < Alba                                                                                                    |  |
|                     | <note> The Manual Keystone function is unavailable under Auto Keystone setting to "On".</note>                                                                                                    |  |
| Sharpness           | Adjusts the sharpness of the image.                                                                                                    |  |
|                     | Press ( to decrease the sharpness.                                                                                                    |  |
|                     | Press to increase the sharpness.                                                                                                    |  |
|                     |                                                                                                    |  |

| H. Position      | Proce A to move the image left                                                                                                    |  |
|------------------|----------------------------------------------------------------------------------------------------|--|
|                  | Press ( to move the image left.                                                                                                    |  |
|                  | Press  to move the image right.                                                                                                    |  |
| V. Position      | Press  to move the image down.                                                                                                    |  |
|                  | Press to move the image up.                                                                                                    |  |
| Frequency        | "Frequency" changes the projector's refresh rate to match the frequency of your computer's graphics card. If you can see a vertical flickering bar in the projected image, use this function to make the necessary adjustments. |  |
| Tracking         | Synchronizes the signal timing of the projector with the graphics card. If you experience an unstable or flickering image, use this function to correct it.                                                                     |  |
| HDMI Color Range | Adjust the color range of the HDMI image data to correct color display error.                                                                                                    |  |
|                  | Auto: Automatically adjust by information from player.                                                                                                    |  |
|                  | Limited Range: Prosess the input image as limited color range data.                                                                                                    |  |
|                  | Full Range: Prosess the input image as full color range data.                                                                                                    |  |
| HDMI Scan Info   | Adjust the overscan ratio of the HDMI image on screen.                                                                                                    |  |
|                  | Auto: Automatically adjust by information from player.                                                                                                    |  |
|                  | Underscan: Always no overscan on HDMI image.                                                                                                    |  |
|                  | Overscan: Always keep overscan on HDMI image.                                                                                                    |  |

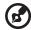

**Note:** "H. Position", "V. Position", "Frequency" and "Tracking" functions are not supported under HDMI, DVI or Video mode. **Note:** "Sharpness" functions is not supported under HDMI (RGB) or

Computer mode.

Note: "HDMI Color Range" and "HDMI Scan Info" functions are only supported under HDMI mode.

# Setting

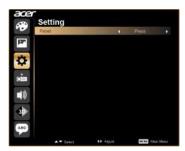

| Menu Location | Choose the menu location on the display screen.                                                          |
|---------------|----------------------------------------------------------------------------------------------------|
|               | Press the button and choose "Yes" to return the parameters on all menus to the factory default settings. |

# Management

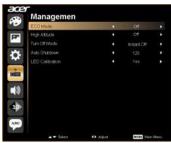

| ECO Mode        | Choose "On" to dim the projector lamp which will lower power consumption, extend the lamp life and reduce noise. Choose "Off" to return normal mode. |  |
|-----------------|----------------------------------------------------------------------------------------------------|--|
| High Altitude   | Choose "On" to turn on High Altitude mode. Operate the fans at full speed continuously to allow for proper high altitude cooling of the projector.   |  |
| Turn Off Mode   | Instant Off: Shuts down the projector without fan cooling.                                                                                           |  |
|                 | <ul> <li>Instant Resume: Resumes the system when the Power button<br/>is pressed again within 2 minutes.</li> </ul>                                  |  |
| Auto Shutdown   | The projector will automatically shutdown when there is no signal input after the allocated time. (default is 120 minutes)                           |  |
| LED Calibration | Press Pafter choosing "Yes", please wait for 10 seconds to finish the white color fine tune process. It helps to adjust LED color performance.       |  |

# Audio

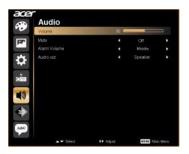

| Volume       | • | Press ( to decrease the volume.                                                      |
|--------------|---|--------------------------------------------------------------------------------------|
|              | • | Press to increase the volume.                                                        |
| Mute         | • | Choose "On" to mute the volume.                                                      |
|              | • | Choose "Off" to restore the volume.                                                  |
| Alarm Volume | • | Select this function to adjust the volume of any warning notifications.              |
| Audio Out    | • | Choose "Speaker" to play sound through the projector's speaker.(internal)            |
|              | • | Choose "Audio Jack" to play sound from your headphone or audio amplifier. (external) |

# 3D

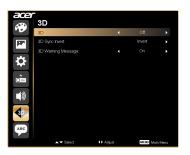

| 3D             | Choose "On" to enable DLP 3D function.                                                                                                    |  |
|----------------|----------------------------------------------------------------------------------------------------|--|
|                | <ul> <li>On: Choose this item while using DLP 3D glasses, quad<br/>buffer (NVIDIA/ATI) graphic card and HQFS format file or<br/>DVD with corresponding SW player.</li> </ul>                    |  |
|                | Off: Turn off 3D mode.                                                                                                    |  |
| 3D Sync Invert | If you see a discrete or overlapping image while wearing DLP 3D glasses, you may need to execute "Invert" to get best match of left/right image sequence to get the correct image (for DLP 3D). |  |

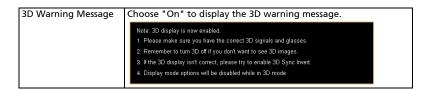

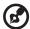

**Note**: It needs correct settings on graphic card 3D application program for correct 3D display.

**Note:** The SW players, such as Stereoscopic Player and DDD TriDef Media Player can support 3D format files. You can download these three players on web page below,

- Stereoscopic Player (Trial): http://www.3dtv.at/Downloads/Index\_en.aspx
- DDD TriDef Media Player (Trial):

http://www.tridef.com/download/TriDef-3-D-Experience-4.0.2.html **Note:** "3D Sync Invert" is only available when 3D is enabled.

**Note:** There has reminder screen if 3D still enable when power on projector. Please adjust setting depended on your purpose.

## Language

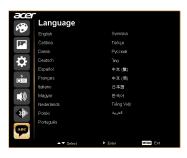

| Choose the multilingual OSD menu. Use the ▲ or ▼ key to select your preferred menu language. |
|----------------------------------------------------------------------------------------------|
| Press  to confirm the selection.                                                             |

# **Appendices**

# Troubleshooting

If you experience a problem with your Acer projector, refer to the following troubleshooting guide. If the problem persists, please contact your local reseller or service center.

## **Image Problems and Solutions**

| # | Problem                                                                                                    | Solution                                                                                                    |
|---|----------------------------------------------------------------------------------------------------|----------------------------------------------------------------------------------------------------|
| 1 | No image appears<br>onscreen                                                                                           | <ul> <li>Connected as described in the "Getting Started" section.</li> <li>Ensure none of the connector pins are bent or broken.</li> <li>Make sure the projector is switched on.</li> </ul>                                                                                                    |
| 2 | Partial, scrolling<br>or incorrectly<br>displayed image<br>(For PC (Windows<br>95/98/2000/XP/<br>Vista/Win7/Win<br>8)) | For an incorrectly displayed image: Open "My Computer," open the "Control Panel," and then double-click the "Display" icon. Select the "Settings" tab. Verify that your display resolution setting is lower than or equal to 1080P-EIA. Click the "Advanced Properties" button. If the problem still appears, change the monitor display you are using and follow the steps below: Verify that the resolution setting is lower than or equal to 1080P-EIA. Click the "Change" button under the "Monitor" tab. Click "Show all devices". Next, select "Standard monitor types" under the SP box, and choose the resolution mode you need under the "Models" box. Verify that the resolution setting of the monitor display is lower than or equal to 1080P-EIA. |

| 3 | Partial, scrolling<br>or incorrectly<br>displayed image<br>(for notebooks)          | <ul> <li>For an incorrectly displayed image:         <ul> <li>Follow the steps for item 2 (above) to adjust the resolution of your computer.</li> <li>Press the toggle output settings. Example:</li></ul></li></ul>                                                                                                    |
|---|-------------------------------------------------------------------------------------|----------------------------------------------------------------------------------------------------|
| 4 | The screen of the<br>notebook<br>computer is not<br>displaying your<br>presentation | If you are using a Microsoft® Windows® based notebook: Some notebook PCs may deactivate their own screens when a second display device is in use. Each has a different way to be reactivated. Refer to your computer's manual for detailed information.  If you are using an Apple® Mac® OS based notebook: In System Preferences, open Display and select Video Mirroring "On".                                                                                                    |
| 5 | Image is unstable<br>or flickering                                                  | Adjust the "Tracking" to correct it. Refer to the "Image" section for more information.     Change the display color depth settings on your computer.                                                                                                    |
| 6 | Image has vertical<br>flickering bar                                                | Use "Frequency" to make an adjustment. Refer to the "Image" section for more information.  Check and reconfigure the display mode of your graphics card to make it compatible with the projector.                                                                                                    |
| 7 | Image is out of<br>focus                                                            | <ul> <li>Adjusts the focus ring on the projector lens.</li> <li>Make sure the projection screen is within the required distance of 3.18-8.46 feet (0.97-2.58 meters) from the projector. Refer to the "How to Get a Preferred Image Size by Adjusting Distance and Zoom" section for more information.</li> </ul>                                                                                                    |
| 8 | Image is stretched<br>when displaying a<br>"widescreen"<br>DVD title                | When you play a DVD encoded in anamorphic or 16:9 aspect ratio you may need to adjust the following settings:  If you play a 4:3 format DVD title, please change the format to 4:3 in the projector OSD.  If the image is still stretched, you will also need to adjust the aspect ratio. Set up the display format to 16:9 (wide) aspect ratio on your DVD player.  If you play an Letterbox(LBX) format DVD title, please change the format to Letterbox(LBX) in the projector OSD. |

| 9  | Image is too small<br>or too large | <ul> <li>Adjust the zoom ring on the top of the projector.</li> <li>Move the projector closer to or further from the screen.</li> <li>Press "MENU" on the remote control or on the control panel. Go to "Image&gt; Aspect Ratio" and try different settings.</li> </ul> |
|----|------------------------------------|----------------------------------------------------------------------------------------------------|
| 10 | Image has slanted<br>sides         | If possible, reposition the projector so that it is centered on the screen.  Press the "Keystone" on the OSD until the sides are vertical.                                                                                                    |
| 11 | Image is reversed                  | Select "Image> Projection Mode" on the OSD and adjust the projection direction.                                                                                                    |

## Problems with the Projector

| # | Condition                                      | Solution                                                                                                    |
|---|------------------------------------------------|----------------------------------------------------------------------------------------------------|
| 1 | The projector stops responding to all controls | If possible, turn off the projector, then unplug the power cord and wait at least 30 seconds before reconnecting power. |

## **OSD** Messages

| # | Condition | Message Reminder                                                                                                    |
|---|-----------|----------------------------------------------------------------------------------------------------|
| 1 | Message   | Fan Fail - the system fan is not working.                                                                                                    |
|   |           | Fan Fail.<br>Will automatically turn off soon                                                                                                   |
|   |           | Projector Overheated - the projector has exceeded its recommended operating temperature and must be allowed to cool down before it may be used. |
|   |           | Projector Overheated.<br>Will automatically turn off soon                                                                                       |

# **LED & Alarm Definition Listing**

## **LED Messages**

| Message                               | Menu                | Lamp<br>(UP/Down<br>LED)    | Temp<br>(Left/Right<br>LED) | Power LED                   | Power LED         |
|---------------------------------------|---------------------|-----------------------------|-----------------------------|-----------------------------|-------------------|
|                                       | BLUE                | BLUE                        | BLUE                        | RED                         | BLUE              |
| Input Power Plug                      |                     | Flash On<br>to OFF<br>100ms | Flash On<br>to OFF<br>100ms | Flash On<br>to OFF<br>100ms |                   |
| Standy by                             |                     |                             |                             | ON                          |                   |
| Power buttom on                       | ON 1sec<br>then off | ON 1sec<br>then off         | ON 1sec<br>then off         |                             | ON                |
| Lamp retry                            |                     |                             |                             |                             | Quick<br>Flashing |
| Power button<br>OFF; Standby<br>Mode) |                     |                             |                             | ON                          |                   |
| Error (Thermal fail)                  |                     |                             | ON                          |                             | ON                |
| Error (Fan Lock)                      |                     |                             | Quick<br>Flashing           |                             | ON                |
| Error (Lamp<br>Break down)            |                     | ON                          |                             |                             | ON                |

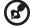

**Note:** When power on, click any key, Menu/Up/Down/Left/Right key LED will all be trigger.

# Specifications

The specifications listed below are subject to change without notice. For final specs, please refer to Acer's published marketing specifications.

| Projection system                 | DLP <sup>®</sup>                                                                             |  |  |
|-----------------------------------|----------------------------------------------------------------------------------------------|--|--|
| Resolution                        | WXGA (1280 x 800)                                                                            |  |  |
| Computer compatibility            | IBM PC and compatibles, Apple Macintosh, iMac and VESA standards: SXGA, XGA, SVGA, VGA, WXGA |  |  |
| Aspect ratio                      | Full, 4:3, 16:9, L.Box                                                                       |  |  |
| Displayable colors                | 16.7 million colors                                                                          |  |  |
| Projection lens                   | YM101, fixed lens, F/2.0                                                                     |  |  |
| Projection screen size (diagonal) | 30" (0.76 m) - 80" (2.03 m)                                                                  |  |  |
| Projection distance               | 3.18' (0.97 m) - 8.46' (2.58 m)                                                              |  |  |
| Throw ratio                       | 40" @ 1.292 m (1.5:1)                                                                        |  |  |
| Horizontal scan rate              | 30 k - 100 kHz                                                                               |  |  |
| Vertical refresh scan rate        | 50 - 120 Hz                                                                                  |  |  |
| Keystone correction               | +/- 40 degrees                                                                               |  |  |
| Weight                            | K135/K135P/K135S/L221/LK-W12: 0.43 Kg (0.95 lbs)<br>K132/L221F/LK-W12L: 0.415 Kg (0.92 lbs)  |  |  |
| Dimensions (W x D x H)            | 140 mm x 116 mm x 41 mm (5.51" x 4.57" x 1.61")                                              |  |  |
| Power supply                      | AC 100 – 240 V, 50-60 Hz                                                                     |  |  |
| Power consumption                 | Normal mode: 55 W +/- 20% @ 110 Vac (Bright mode<br>@ full power)                            |  |  |
|                                   | ECO mode: 45 W +/-20% @ 110 Vac (Movie mode @ eco power) Standby < 0.5 W                     |  |  |
| Operating temperature             | 5 °C to 40 °C / 41 °F to 104 °F                                                              |  |  |
| I/O connectors                    | DC input x1                                                                                  |  |  |
|                                   | <ul> <li>Micro SD x1 (for K135/K135P/K135S/L221/<br/>LK-W12 only)</li> </ul>                 |  |  |
|                                   | <ul> <li>USB x1: for multimedia (for K135/K135P/K135S/<br/>L221/LK-W12 only)</li> </ul>      |  |  |
|                                   | <ul> <li>Mini USB x1 (for K132/L221F/LK-W12L only)</li> </ul>                                |  |  |
|                                   | HDMI (MHL) x1                                                                                |  |  |
|                                   | Universal input x1                                                                           |  |  |

#### Standard package contents

- Power cord x1
- Remote control x1
- Battery x1 (for remote control)
- User's guide (CD-ROM) x1 (for projector function)
- User's guide (CD-ROM) x1 (for multi-media and wireless functions) (for K135/K135P/K135S/L221/ LK-W12 only)
- Quick start guide x1 (for projector function)
- Quick start guide x1 (for multi-media and wireless functions) (for K135/K135P/K135S/L221/ LK-W12 only)
- Carrying case x1

<sup>\*</sup> Design and specifications are subject to change without notice.

# Compatibility modes

## A. VGA Analog

## 1 VGA Analog - PC Signal

| Modes         | Resolution | V.Frequency [Hz] | H.Frequency [KHz] |
|---------------|------------|------------------|-------------------|
| VGA           | 640x480    | 60               | 31.5              |
|               | 640x480    | 72               | 37.9              |
|               | 640x480    | 75               | 37.5              |
|               | 640x480    | 85               | 43.3              |
|               | 640x480    | 120              | 61.9              |
| SVGA          | 800x600    | 56               | 35.1              |
|               | 800x600    | 60               | 37.9              |
|               | 800x600    | 72               | 48.1              |
|               | 800x600    | 75               | 46.9              |
|               | 800x600    | 85               | 53.7              |
|               | 800x600    | 120              | 77.4              |
| XGA           | 1024x768   | 60               | 48.4              |
|               | 1024x768   | 70               | 56.5              |
|               | 1024x768   | 75               | 60.0              |
|               | 1024x768   | 85               | 68.7              |
|               | 1024x768   | 120              | 99.0              |
| SXGA          | 1152x864   | 70               | 63.8              |
|               | 1152x864   | 75               | 67.5              |
|               | 1152x864   | 85               | 77.1              |
|               | 1280x1024  | 60               | 64.0              |
|               | 1280x1024  | 72               | 77.0              |
|               | 1280x1024  | 75               | 80.0              |
| QuadVGA       | 1280x960   | 60               | 60.0              |
|               | 1280x960   | 75               | 75.2              |
| SXGA+         | 1400x1050  | 60               | 65.3              |
| PowerBook G4  | 640x480    | 60               | 31.4              |
| PowerBook G4  | 640x480    | 66.6 (67)        | 34.9              |
| PowerBook G4  | 800x600    | 60               | 37.9              |
| PowerBook G4  | 1024x768   | 60               | 48.4              |
| PowerBook G4  | 1152x870   | 75               | 68.7              |
| PowerBook G4  | 1280x960   | 75               | 75.0              |
| i Mac DV (G3) | 1024x768   | 75               | 60.0              |

## 2 VGA Analog - Extended Wide timing

| Modes  | Resolution       | V.Frequency [Hz] | H.Frequency [KHz] |
|--------|------------------|------------------|-------------------|
| WXGA   | 1280x768         | 60               | 47.8              |
|        | 1280x768         | 75               | 60.3              |
|        | 1280x768         | 85               | 68.6              |
|        | 1280x720         | 60               | 44.8              |
|        | 1280x800         | 60               | 49.6              |
|        | 1440x900         | 60               | 59.9              |
| WSXGA+ | 1680x1050        | 60               | 65.3              |
|        | 1920x1080        |                  |                   |
|        | (Reduced         |                  |                   |
|        | Blanking Timing) | 60               | 66.6              |
|        | 1366x768         | 60               | 47.7              |

## 3 VGA Analog - Component Signal

| Modes | Resolution | V.Frequency [Hz] | H.Frequency [KHz] |
|-------|------------|------------------|-------------------|
| 480i  | 720x480    | 59.94(29.97)     | 15.7              |
| 576i  | 720x576    | 50(25)           | 15.6              |
| 480p  | 720x480    | 59.94            | 31.5              |
| 576p  | 720x576    | 50               | 31.3              |
| 720p  | 1280x720   | 60               | 45.0              |
| 720p  | 1280x720   | 50               | 37.5              |
| 1080i | 1920x1080  | 60 (30)          | 33.8              |
| 1080i | 1920x1080  | 50 (25)          | 28.1              |
| 1080p | 1920x1080  | 60               | 67.5              |
| 1080p | 1920x1080  | 50               | 56.3              |

## B. HDMI Digital

## 1 HDMI - PC Signal

| Modes | Resolution | V.Frequency [Hz] | H.Frequency [KHz] |
|-------|------------|------------------|-------------------|
| VGA   | 640x480    | 60               | 31.5              |
|       | 640x480    | 72               | 37.9              |
|       | 640x480    | 75               | 37.5              |
|       | 640x480    | 85               | 43.3              |
|       | 640x480    | 120              | 61.9              |
| SVGA  | 800x600    | 56               | 35.1              |
|       | 800x600    | 60               | 37.9              |
|       | 800x600    | 72               | 48.1              |
|       | 800x600    | 75               | 46.9              |
|       | 800x600    | 85               | 53.7              |
|       | 800x600    | 120              | 77.4              |

| XGA           | 1024x768  | 60        | 48.4 |
|---------------|-----------|-----------|------|
|               | 1024x768  | 70        | 56.5 |
|               | 1024x768  | 75        | 60.0 |
|               | 1024x768  | 85        | 68.7 |
|               | 1024x768  | 120       | 99.0 |
| SXGA          | 1152x864  | 70        | 63.8 |
|               | 1152x864  | 75        | 67.5 |
|               | 1152x864  | 85        | 77.1 |
|               | 1280x1024 | 60        | 64.0 |
|               | 1280x1024 | 72        | 77.0 |
|               | 1280x1024 | 75        | 80.0 |
| QuadVGA       | 1280x960  | 60        | 60.0 |
|               | 1280x960  | 75        | 75.2 |
| SXGA+         | 1400x1050 | 60        | 65.3 |
| PowerBook G4  | 640x480   | 60        | 31.4 |
| PowerBook G4  | 640x480   | 66.6 (67) | 34.9 |
| PowerBook G4  | 800x600   | 60        | 37.9 |
| PowerBook G4  | 1024x768  | 60        | 48.4 |
| PowerBook G4  | 1152x870  | 75        | 68.7 |
| PowerBook G4  | 1280x960  | 75        | 75.0 |
| i Mac DV (G3) | 1024x768  | 75        | 60.0 |
|               |           |           |      |

## 2 HDMI - Extended Wide timing

| Modes  | Resolution        | V.Frequency [Hz] | H.Frequency [KHz] |
|--------|-------------------|------------------|-------------------|
| WXGA   | 1280x768          | 60               | 47.8              |
|        | 1280x768          | 75               | 60.3              |
|        | 1280x768          | 85               | 68.6              |
|        | 1280x720          | 60               | 44.8              |
|        | 1280x800          | 60               | 49.6              |
|        | 1440x900          | 60               | 59.9              |
| WSXGA+ | 1680x1050         | 60               | 65.3              |
|        | 1920x1080         |                  |                   |
|        | (Reduced Blanking | 60               | 66.6              |
|        | Timing)           |                  |                   |
|        | 1366x768          | 60               | 47.7              |

## 3 HDMI - Video Signal

| Modes         | Resolution            | V.Frequency [Hz] | H.Frequency [KHz] |
|---------------|-----------------------|------------------|-------------------|
| 480i          | 720x480(1440x480)     | 59.94 (29.97)    | 15.7              |
| 576i          | 720x576(1440x576)     | 50 (25)          | 15.6              |
| 480p          | 720x480               | 59.94            | 31.5              |
| 576p          | 720x576               | 50               | 31.3              |
| 720p          | 1280x720              | 60               | 45.0              |
| 720p          | 1280x720              | 50               | 37.5              |
| 1080i         | 1920x1080             | 60 (30)          | 33.8              |
| 1080i         | 1920x1080             | 50 (25)          | 28.1              |
| 1080p         | 1920x1080             | 60               | 67.5              |
| 1080p         | 1920x1080             | 50               | 56.3              |
|               | Horizontal scan rate: | 30k~100kHz       |                   |
| monitor range |                       |                  |                   |
| limits        | Vertical scan rate:   | 50~120Hz         |                   |
|               | Max. pixel rate       | 150MHz           |                   |